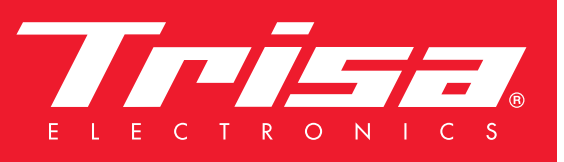

# New App - more features

### Application pour les appareils Bluetooth de Trisa Electronics

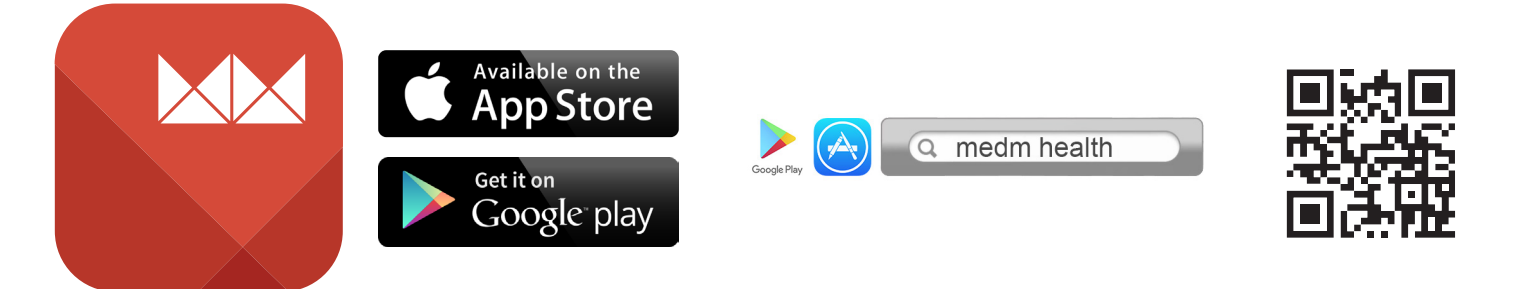

L'application MedM Health est disponible aussi bien pour Android que pour iOS. En fonction de votre système d'exploitation, vous trouverez notre application sur Google Play (Android) ou sur l'App Store (iOS) ou bien vous scannez le code QR représenté.

Vous pouvez ensuite télécharger MedM Health et l'installer sur votre Smartphone ou votre tablette.

Au cas où votre appareil douterait de la fiabilité de la nouvelle application, vous pouvez résoudre ce problème de la manière suivante :

#### iPhone:

Allez aux Préférences/Général/Profils et acceptez l'application. N'oubliez pas d'activer la fonction Bluetooth.

### Android:

Allez aux Préférences/Applications/MedM Health et acceptez l'application. N'oubliez pas d'activer la fonction Bluetooth.

### Saisir les données personnelles

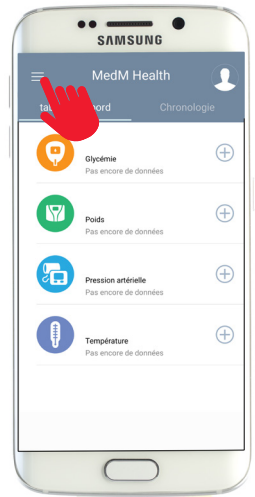

Ouvrez l'application MedM Health que vous venez d'installer. Appuyez sur l'icône Menu située en haut à gauche.

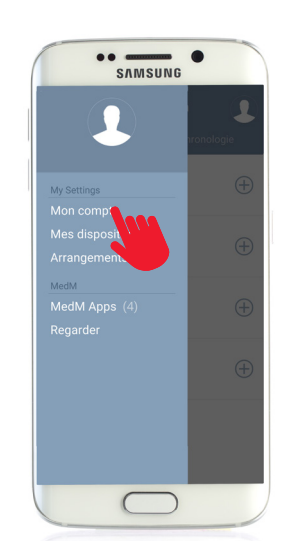

Appuyez sur « Mon compte ».

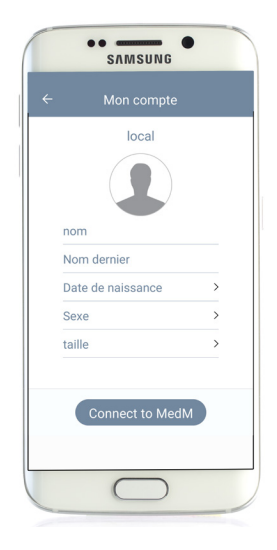

Vous pouvez y saisir vos données personnelles, telles que votre poids et votre taille, par exemple. Ceci est important afin que l'IMC (indice de masse corporelle) soit calculé correctement.

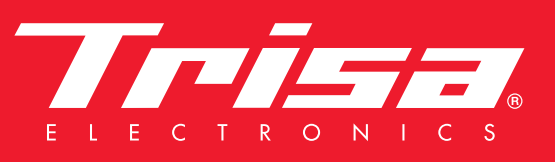

# New App - more features

### Installer des appareils Bluetooth Trisa Electronics

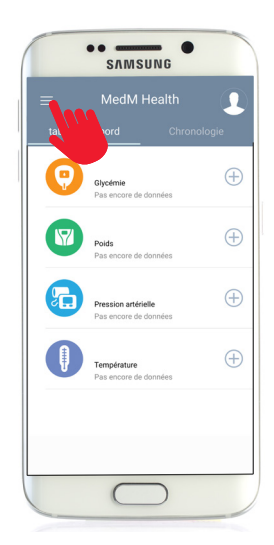

Ouvrez l'application MedM Health que vous venez d'installer. Appuyez sur l'icône Menu située en haut à gauche.

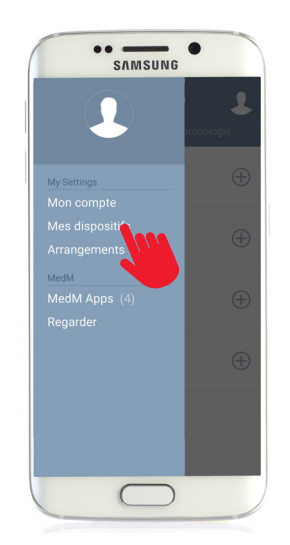

Appuyez sur « Mes dispositifs ».

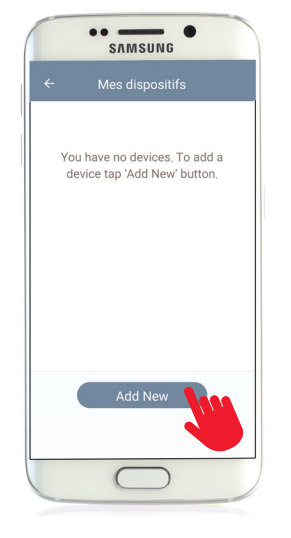

Appuyez sur « Add New ».

L'application commencera à rechercher de nouveaux dispositifs.

Sur le dispositif que vous voulez ajouter, vous devez alors appuyer pendant env. 5 sec. sur la touche de connexion.

### Où se trouvent-elles les touches de connexion sur les dispositifs ?

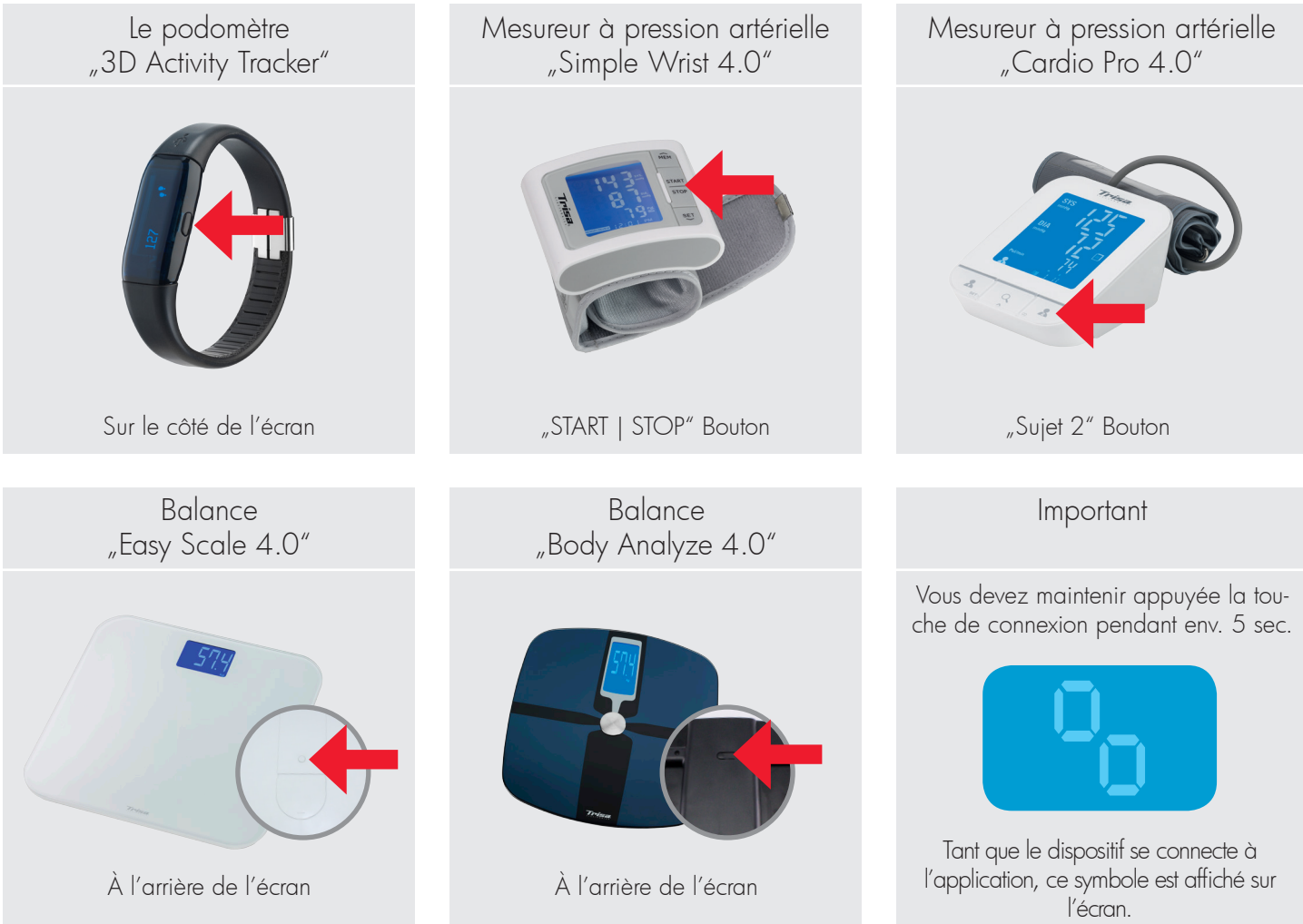

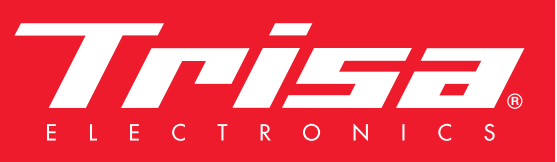

### New App - more features

### Installer des appareils Bluetooth Trisa Electronics

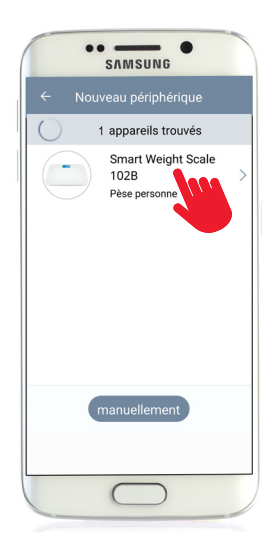

Le dispositif est maintenant affiché sur l'écran. Appuyez maintenant sur le dispositif.

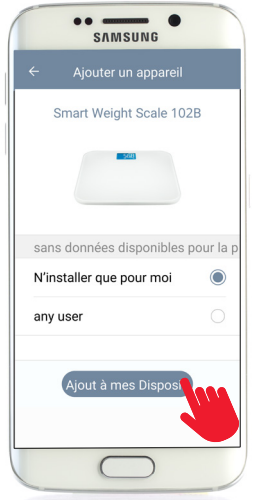

Sélectionnez si le dispositif sera disponible pour vous seulement ou pour tous les autres utilisateurs. Appuyez ensuite sur « Ajouter à mes dispositifs »

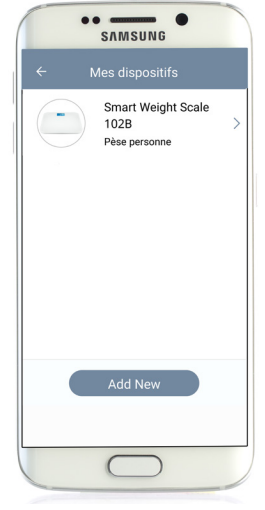

Le dispositif est maintenant disponible sous « Mes dispositifs ». Si vous voulez, vous pouvez également y modifier le nom de l'appareil. Si vous souhaitez ajouter d'autres dispositifs, appuyez tout simplement encore une fois sur le bouton

« Add New »

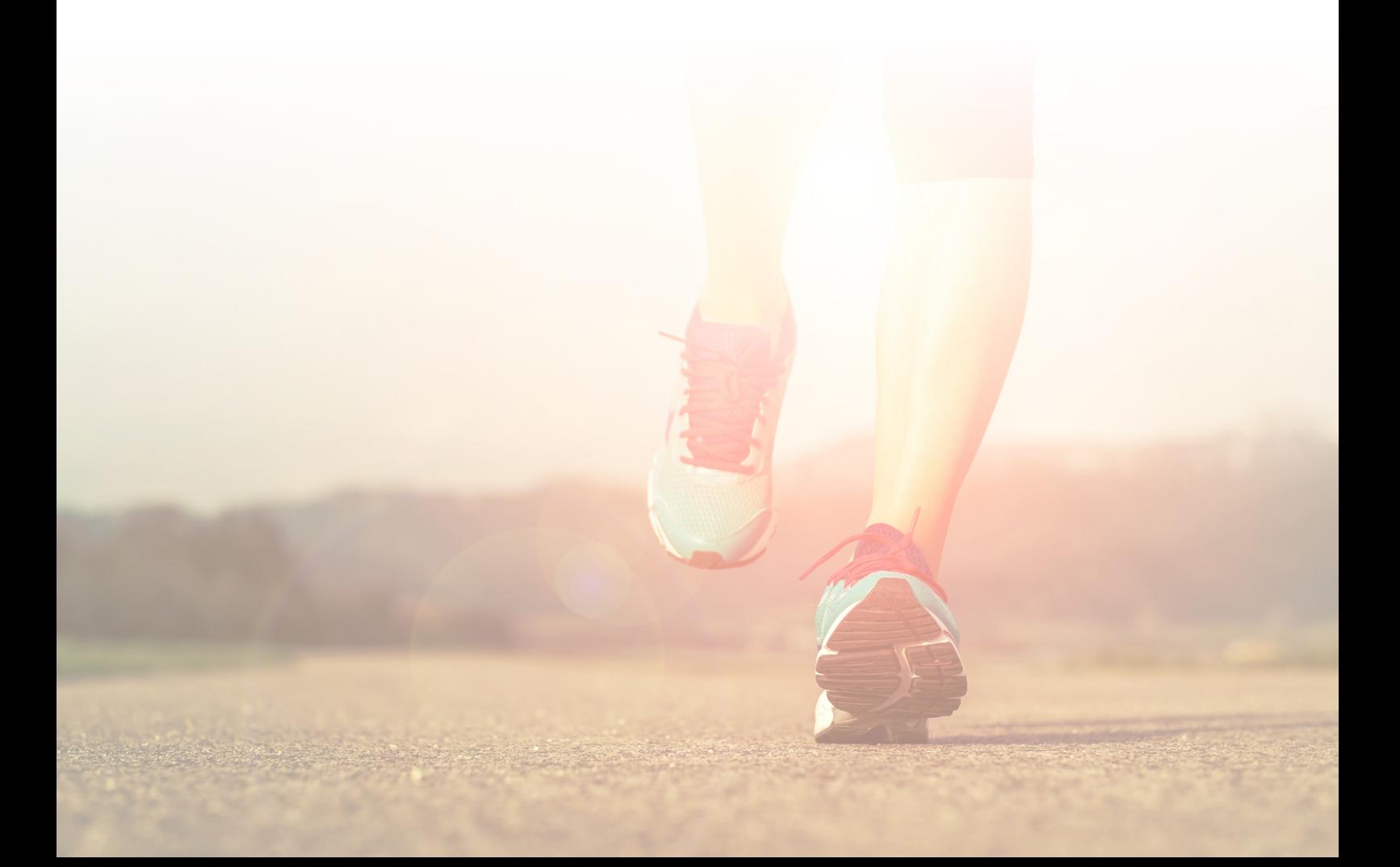